**Step 3 Mac users only:** Enter a password:

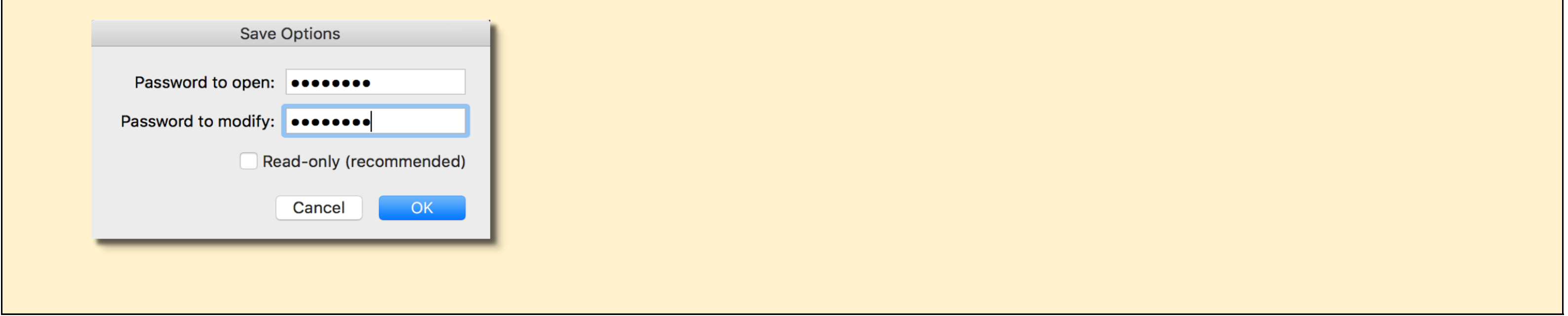

**Step 1: Windows and Mac users:** Select File from the menu in Excel. If you are using a Mac, select *Save As...* per the image below on the left. If you are using Windows, select *Info* per the image below on the right, then select *Protect Workbook* and then select *Encrypt with Password.* 

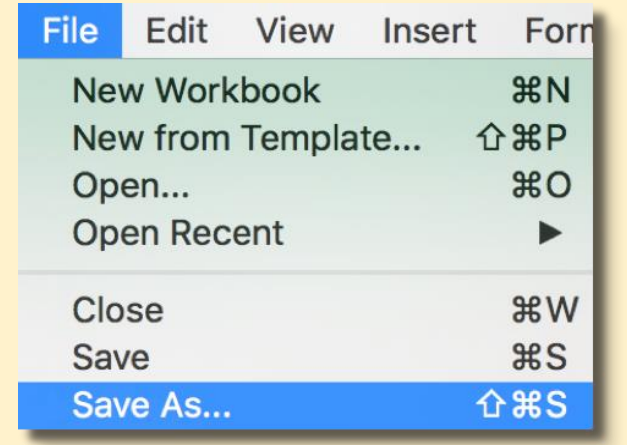

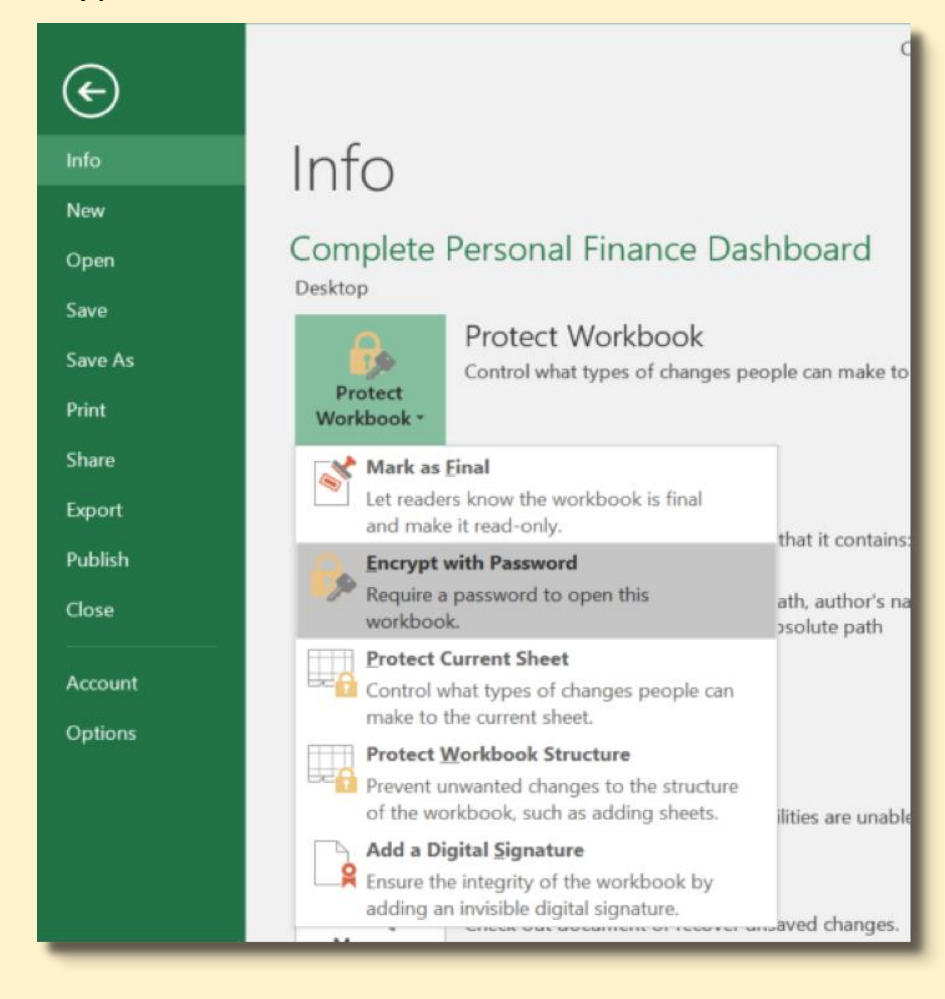

## **Step 2: Mac users only: Select Options:**

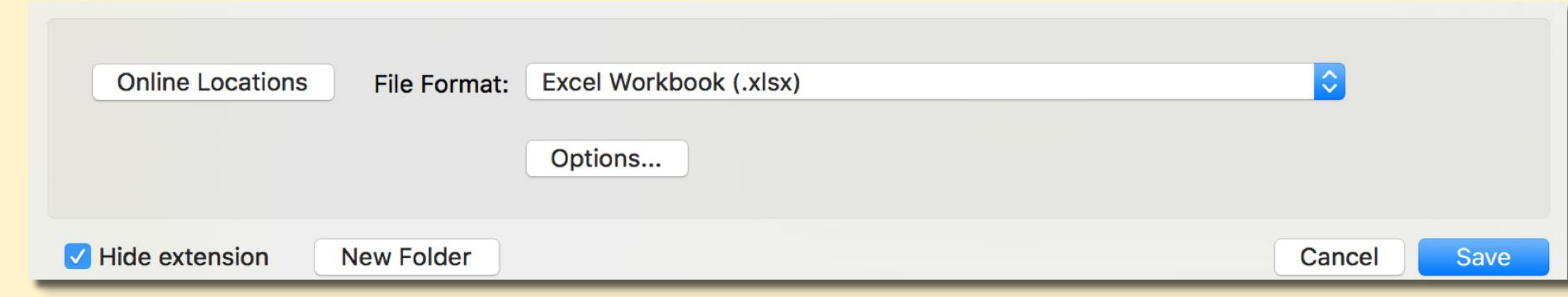

## **In order to secure this file with a password, please follow the following 3 steps\*:**

\* Please note that there are no macros in this spreadsheet. Please don't enter any private key or private information in this spreadsheet (or in any document ever unless it is 100% secured and only saved offline). Thanks